## Unilogin: lav en ny kode! // Unilogin: create a new password!

1. Skriv dit unilogin brugernavn. Det står i velkomstbrevet fra sprogcentret. Klik NÆSTE.

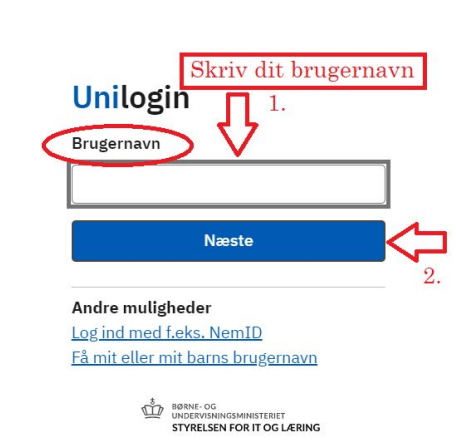

Write your unilogin username. It is in the welcome-letter from Sprogcentret. Click NÆSTE.

2. Klik: "Få en ny adgangskode" (= receive new password)

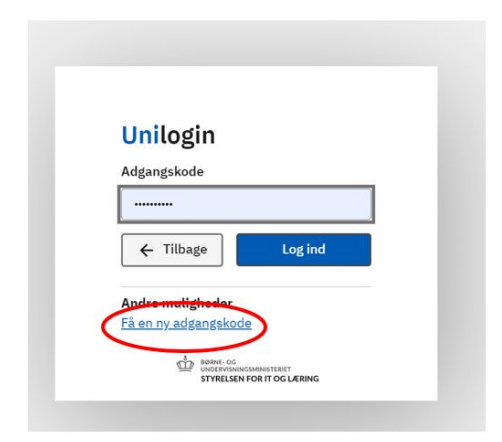

3. Klik: "Glemt adgangskode" (= forgot your password)

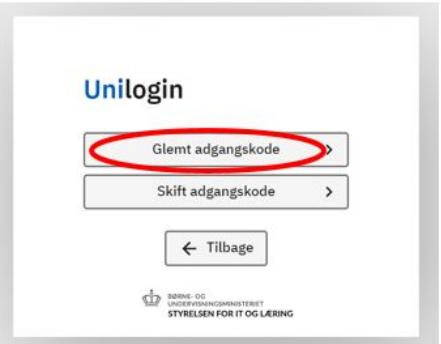

4. Klik: "Brug NemID" og log ind med NemID nøglekort/NemID App. Click: "Brug NemID" (Use NemID). Log in with your NemID key card / NemID App.

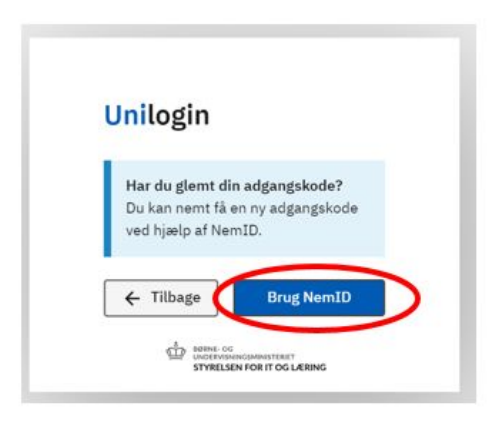

5. **VIGTIGT!** Klik: "Vælg selv en kode"

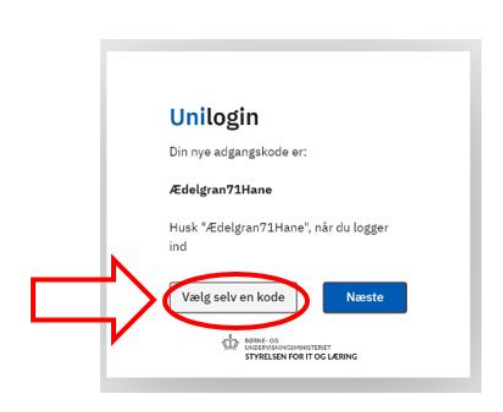

**IMPORTANT!** Click: "Vælg selv en kode" (Choose your own password)

- 6. Skriv din nye kode her. Koden må ikke være dit navn. Husk også reglerne i den gule boks! Write your new password here. The password cannot be your name. **Your password must include** (rules in the yellow box):
	- At least 8 characters
	- At least 1 number (i.e 21)
	- Capital and lowercase (small) letters (i.e. Ss)

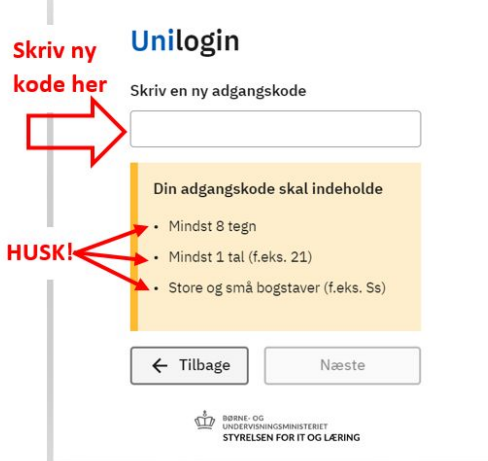

7. Tre grønne ✔: Klik NÆSTE

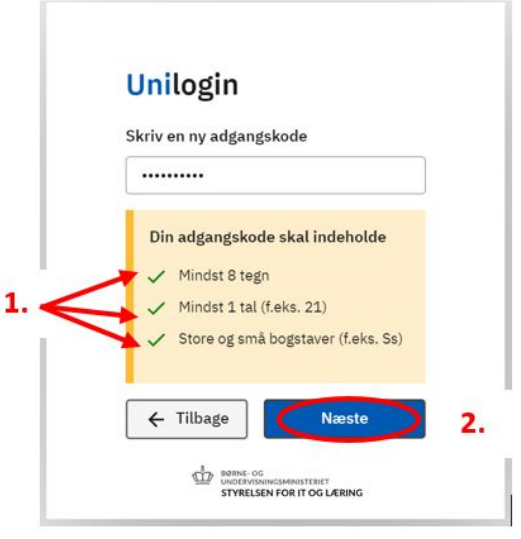

8. Fejl: din kode kan ikke bruges. Du skal skrive en ny. **HUSK**: det må *ikke* være dit navn eller din gamle kode.

Error: Your password cannot be accepted. You have to write a new one. **Remember:** it *cannot* be your name or your old password.

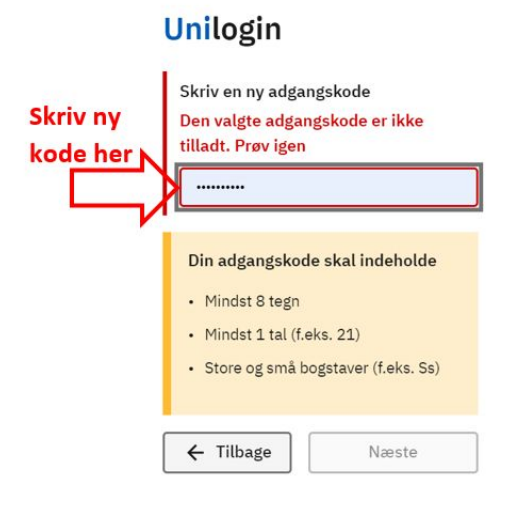

9. Tre grønne **✓**: Klik NÆSTE

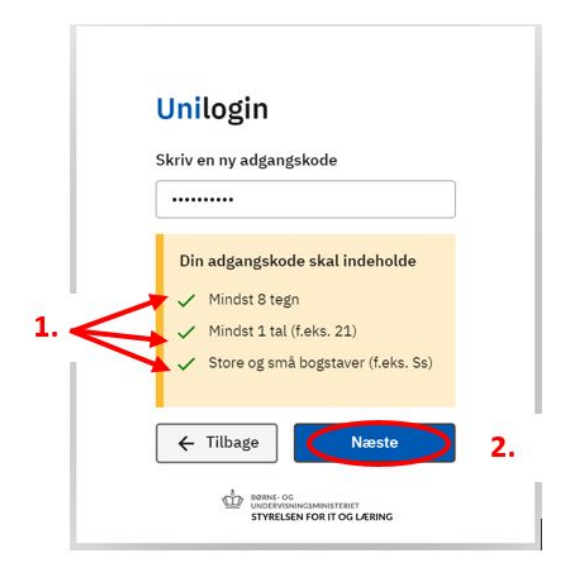

10. Skriv din nye kode igen. Klik Næste. Reenter your new password. Click Næste.

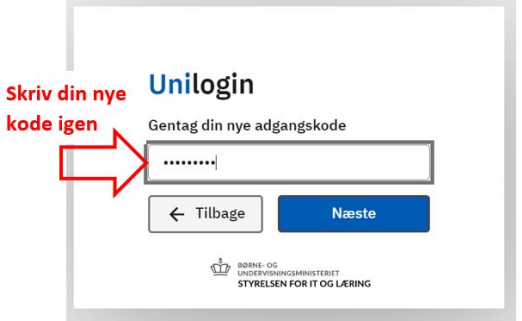

11. Du har fået en ny kode. Husk din nye kode! :) Klik Næste.

Your password has been changed! Remember your new password! :) Click Næste.

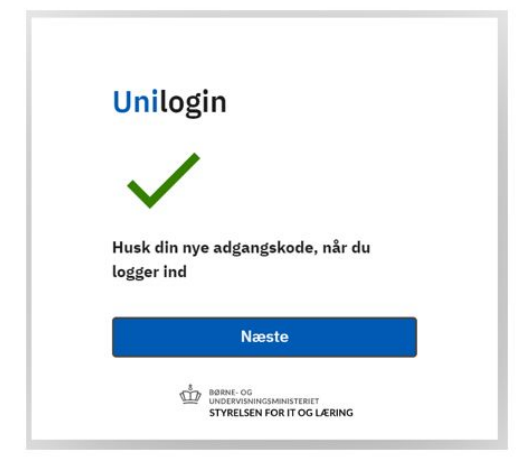

12. Kommer denne side? Luk vinduet. Gå til Edulife igen.

Does this page appear? Close the window. Go to Edulife again.

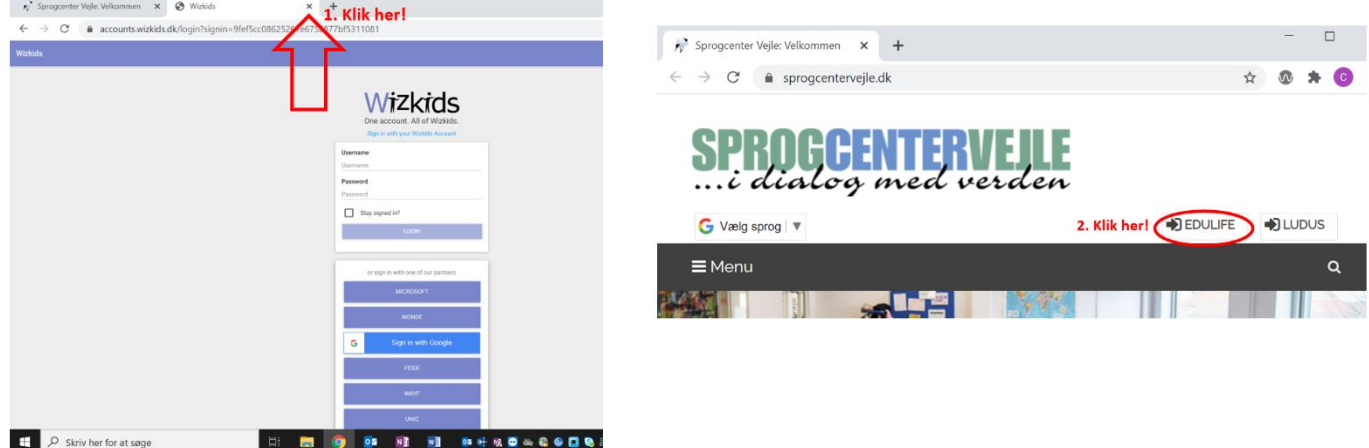

## 13. Nu er du på Edulife.

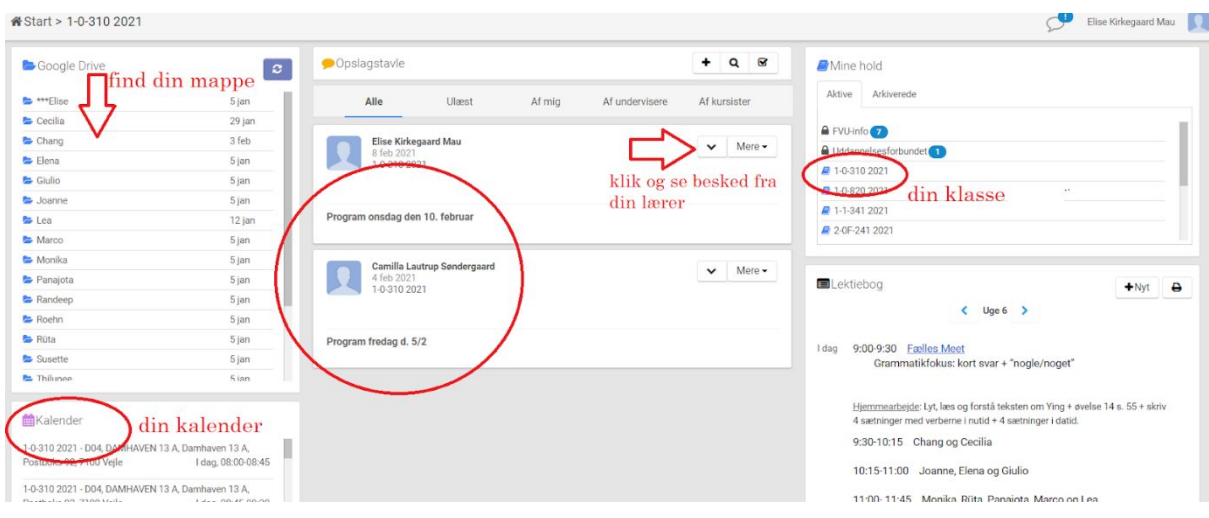